## NAVIGATING THE PARENT PORTAL

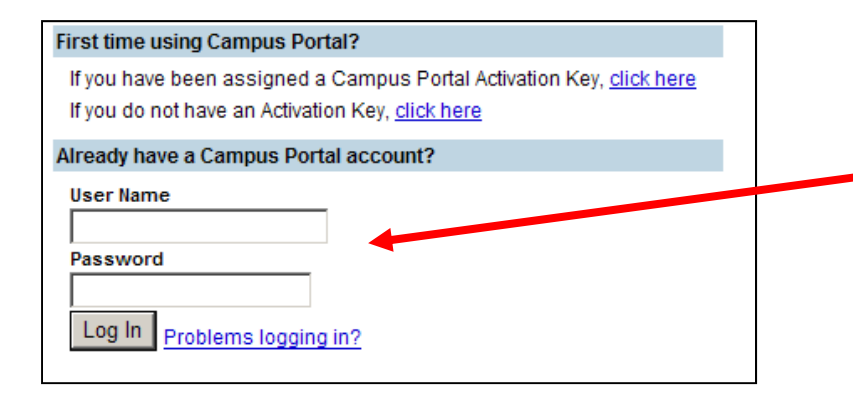

Log in to the Campus Portal with your user name and password. Click the log in button.

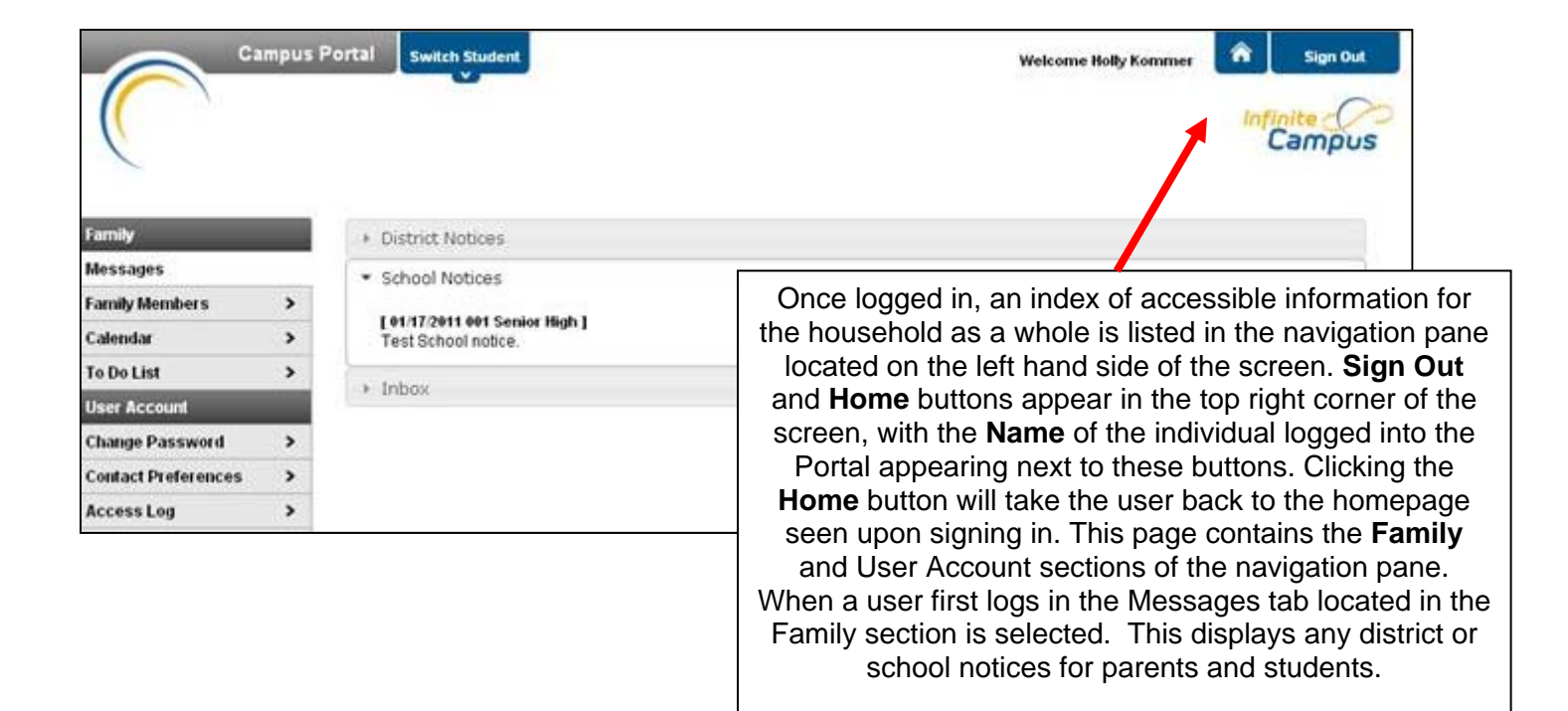

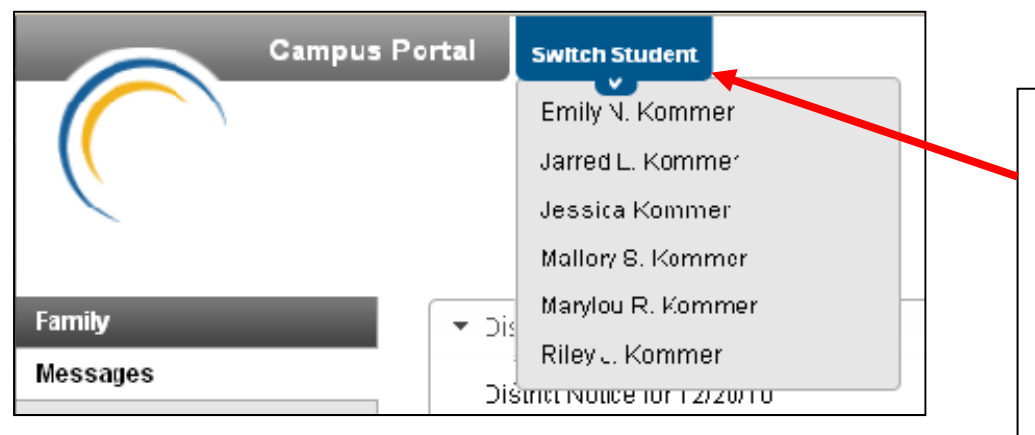

Use the **Switch Student**  drop down in the top left of the screen to view all of the students a user has rights to view and select a student to view Portal information for that student only. Only students with an enrollment in the current year or an enrollment next year will display in the list.

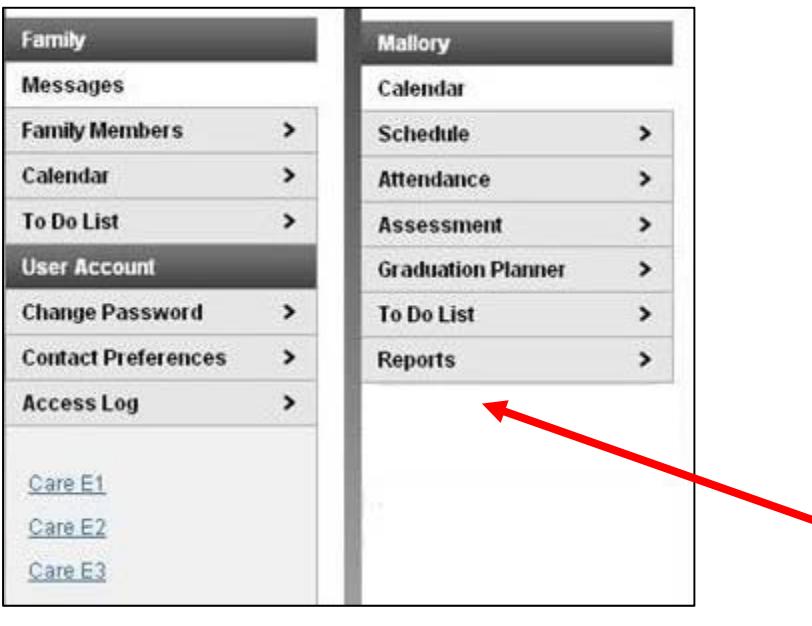

When signed in as a parent, the **Family**  and **User Account** navigation panes appear on the left side of the screen. When a student is selected in the **Switch Student** option, an information section specific to that student will appear above the Family section in the navigation pane. The tabs in the Family section apply to all students to which that user has rights. For example, when accessing the **Calendar** tab from the Family section, a calendar will display assignments, day events and attendance for all of the students, whereas when accessing the **Calendar** tab from the student section, only information specific to that student will appear on the calendar.

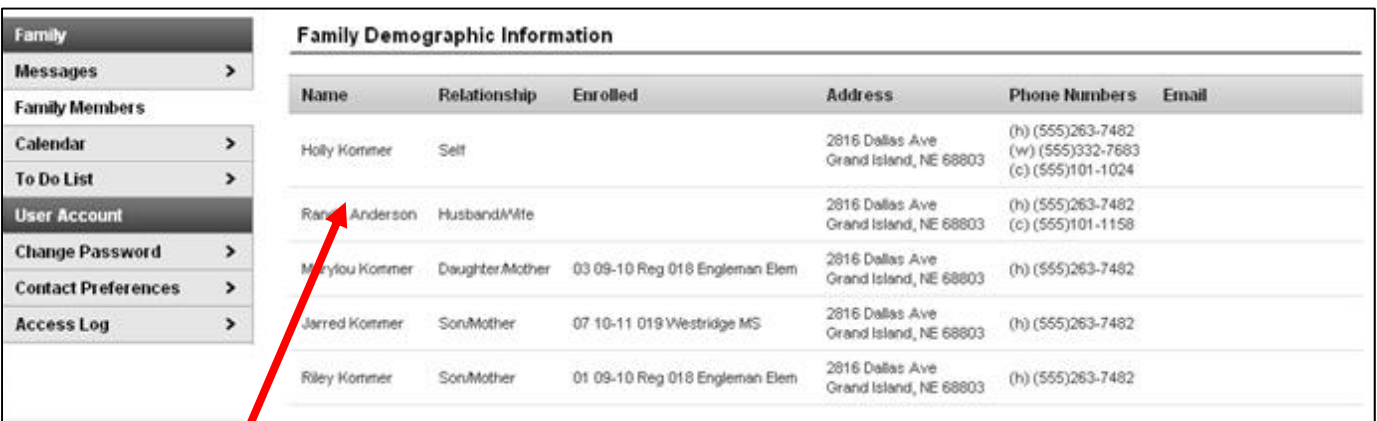

This tab details the demographics information of the household, such as address, email, phone and a list of other members of the household. The household's physical and mailing addresses and all individuals designated as part of that household are viewable. Upon clicking an individual's email address, an email addressed to that person will open in the current user's preferred email program. The household is based on the relationships established between students, guardians and siblings. This definition fits the traditional family model as well as other organizations, such as a student who belongs to two different households. If any of the information listed on the family members tab is incorrect please contact your child's school.

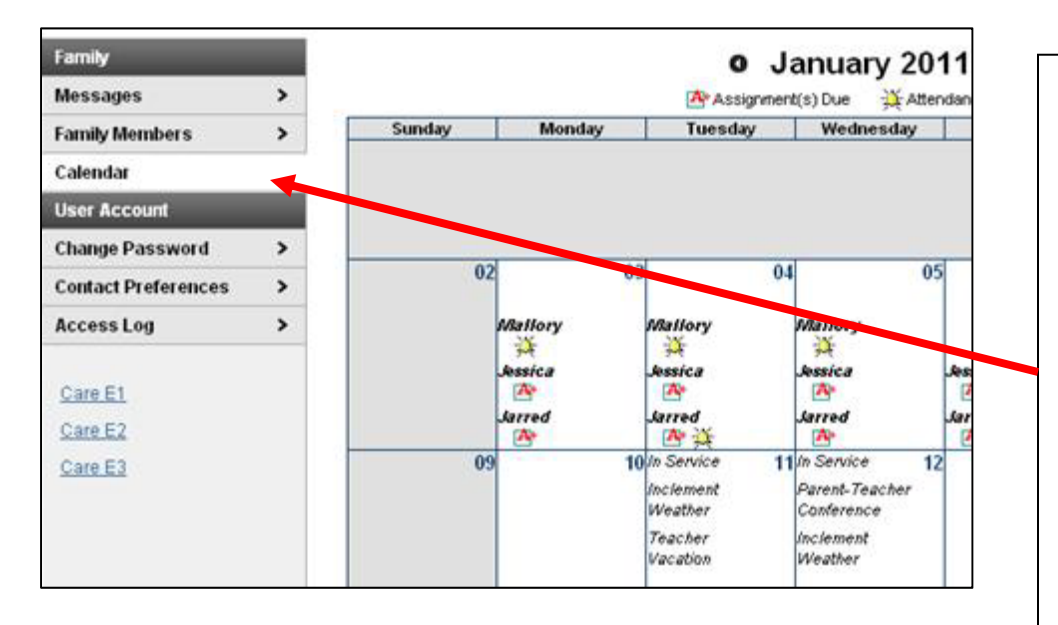

The **Calendar** tab, when accessed from the Family section displays calendar events for each school in which a student is enrolled. The calendar defaults to the current month but users are able to view previous months and future months by clicking the black arrow buttons on either side of the month and year. All student assignments and attendance events (such as absences and tardies) also appear on the **Family Calendar**. The name of the student to whom the event or assignment relates will appear over the assignment or attendance icon, which is also a link to additional content.

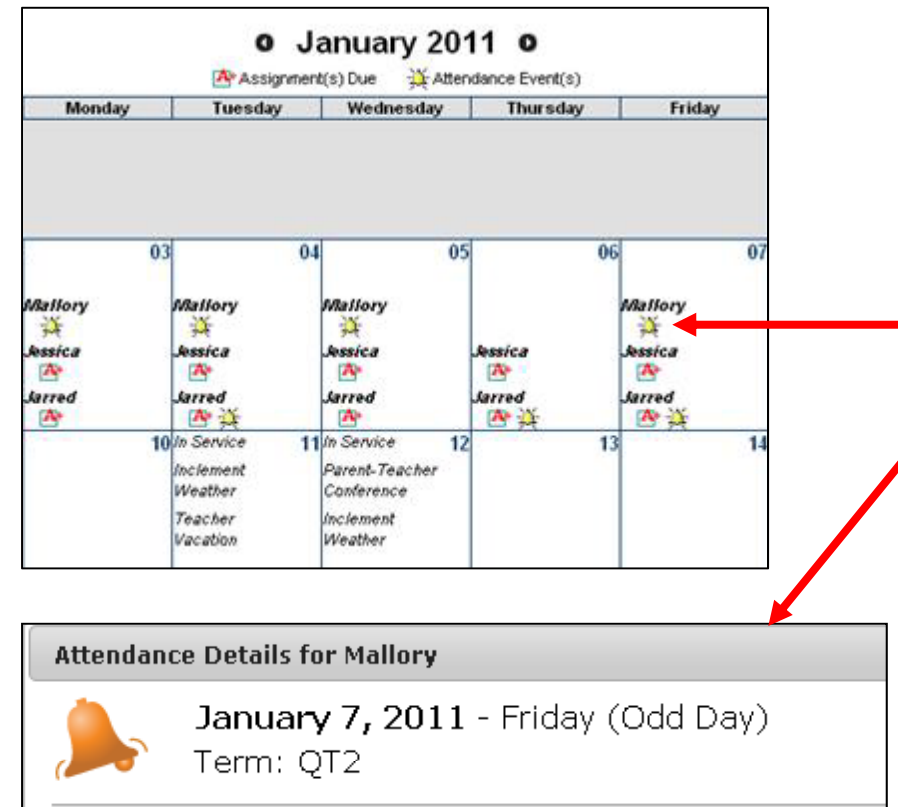

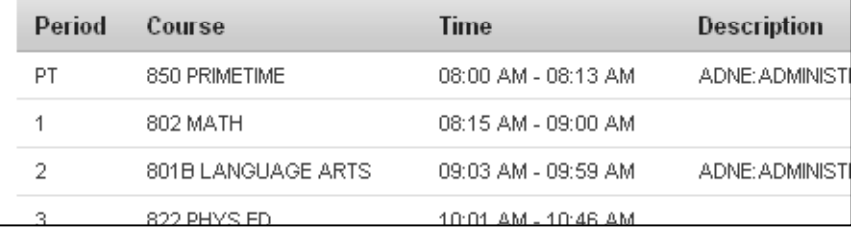

Clicking on an **Attendance Event**  will produce an additional screen over the Calendar which provides the details of the attendance event, including what class periods the event affected and the status of the event.

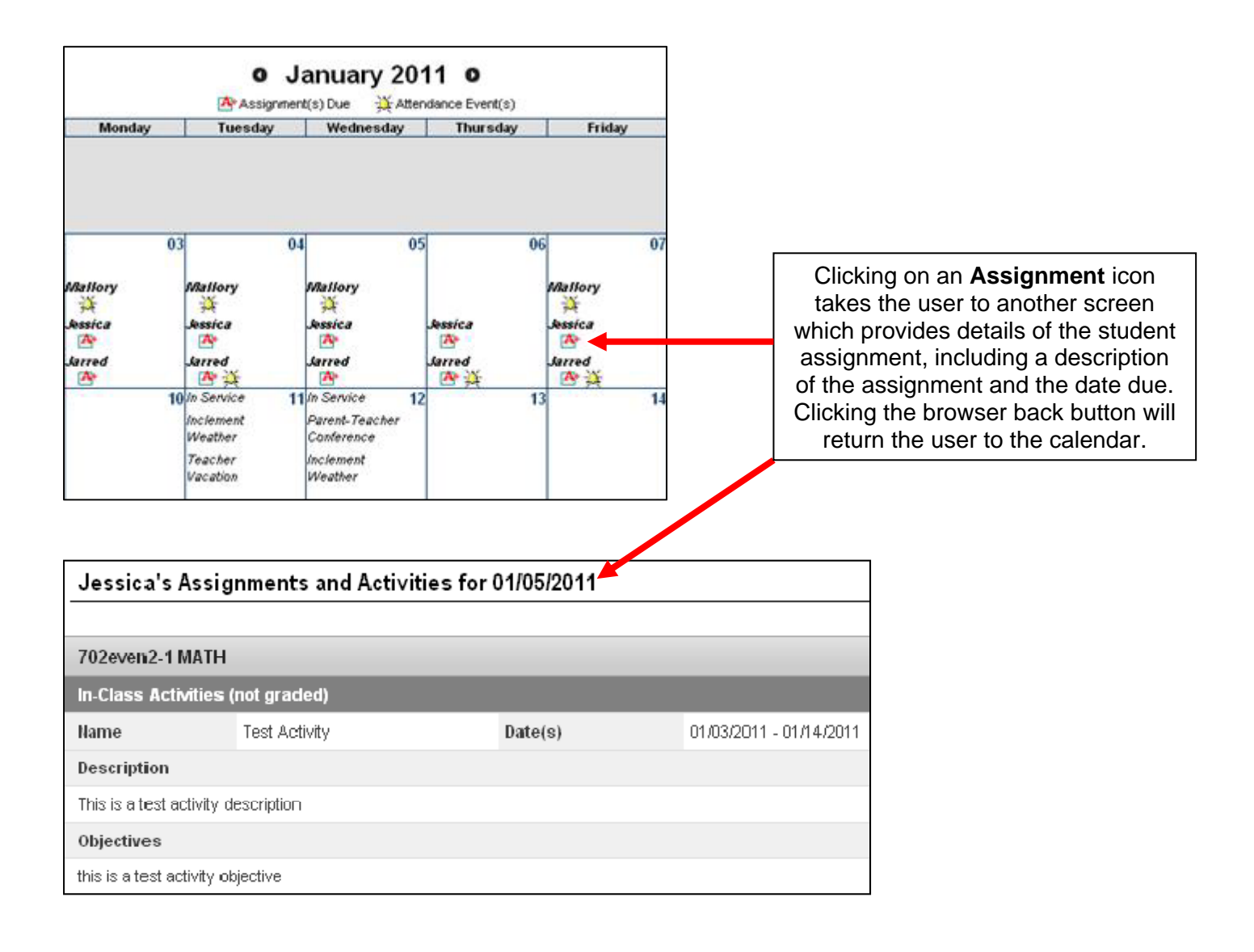

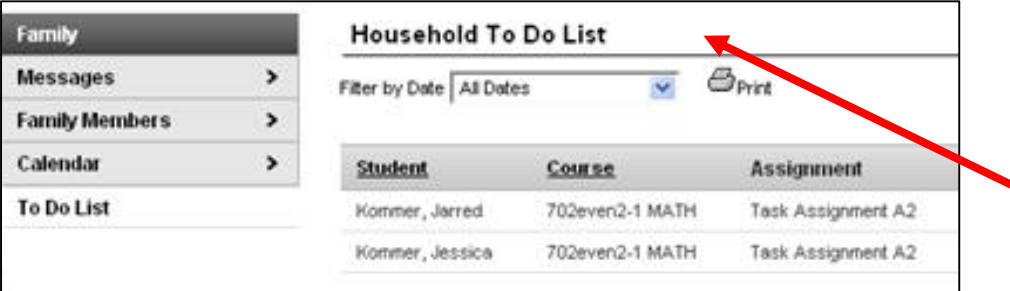

The **To Do List** tab provides a summary of assignments that are due and/or late for all students in the family. The summary includes the Student to whom the assignment was given, the Course and Assignment, the Date Assigned, Due Date and the Days Remaining or Overdue.

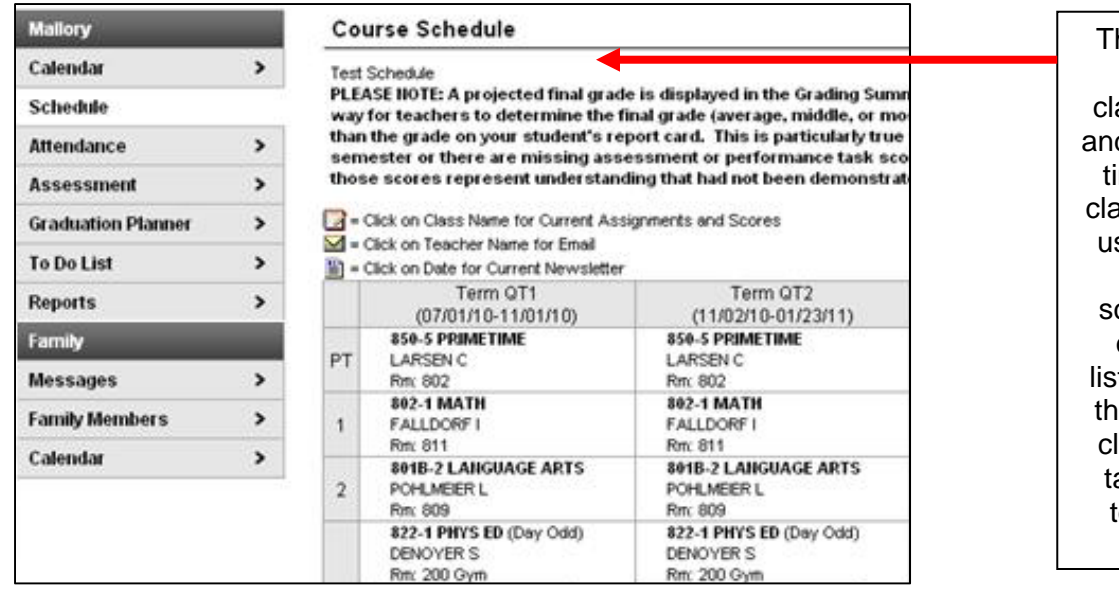

he Course Schedule lists the student's asses in each period d term, along with the ime and location the ass meets. If a school ses a rotating day or alternating day chedule, the day the class meets will be ted. Parents can use is tool to find out the lasses the student is aking along with the eacher's name and room number.

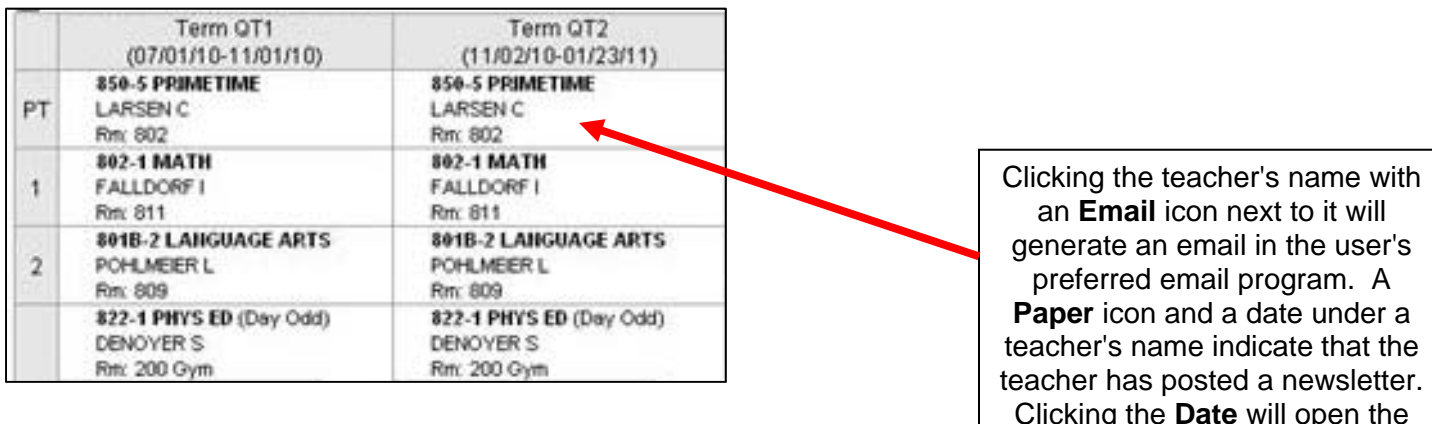

## Grade Book Assignments for 702even2-1 MATH

Teacher's comments about Jessica:

702even2-1 MATH

Teacher: Kom, Mom A

Vew the scoring rubric(s) and/or grading scale(s) for this class. Standards Summary Legend: □Final Grade □In-Progress Grade □Grade Not Available Y

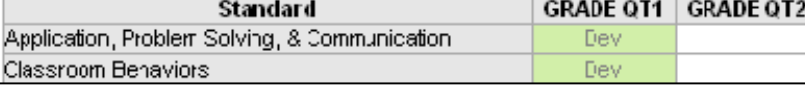

Clicking the **Date** will open the most recent newsletter in a new tab of the browser in PDF format. Clicking the **Name** of a course when a grade book icon appears next to it will send the user to the student's **Grade book** for that course, which includes assignments and grades.

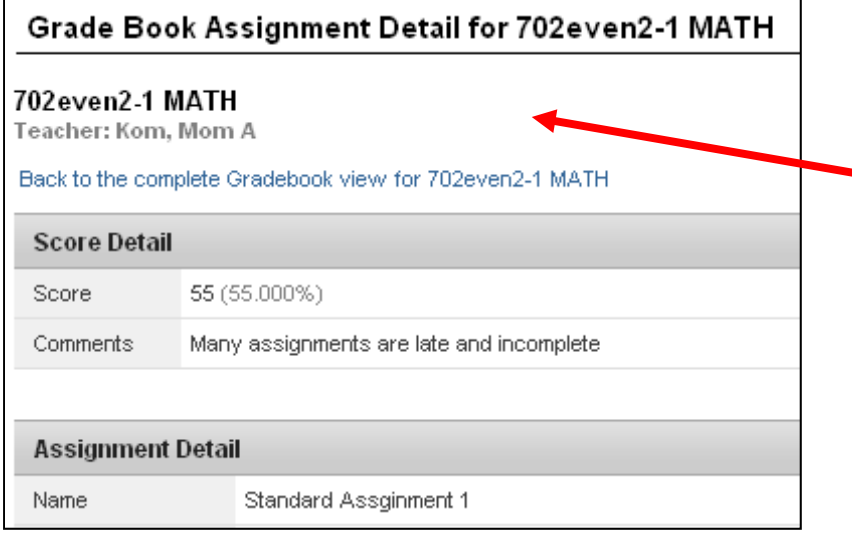

From within the Grade book, clicking the name of an **Assignment** will open a screen which provides the details for that specific assignment. This screen includes assignment detail and allows parents to see missing and late assignments. Clicking **Back to the complete Grade book** will return the user to the Grade book screen.

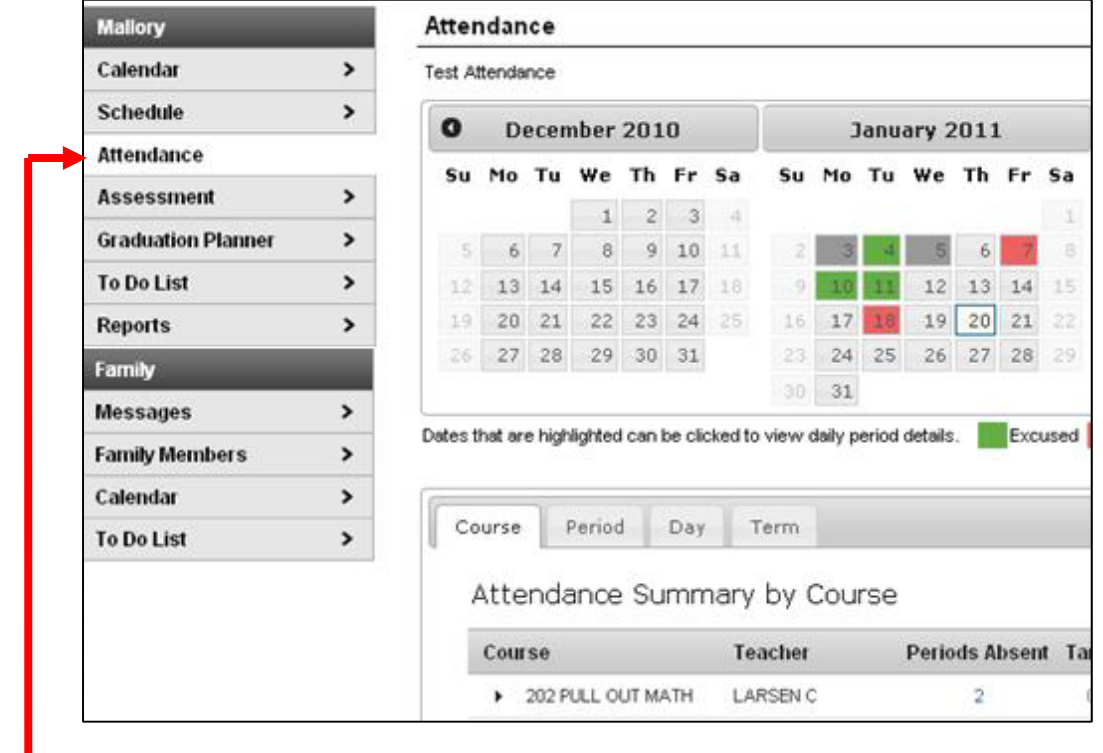

Using the **Attendance** tab, parents can monitor student attendance using a variety of summary options. The attendance information displayed on the portal occurs in real time as the teacher or building attendance clerk enters absent and tardy designations. Attendance tab displays for the selected student. The **Calendar** allows parents to quickly view attendance for each month. Clicking the black circled arrow allows parents to view each month in the current school calendar. Today is outlined in blue. All instructional days are selectable. Non-instructional days are grayed out and cannot be selected. Attendance events display in color according to the legend beneath the calendar. Selecting a colored day in the calendar displays the details in a pop up window. A set of four tabs allows a user to view attendance information by Course, by Period, by Day and by Term.

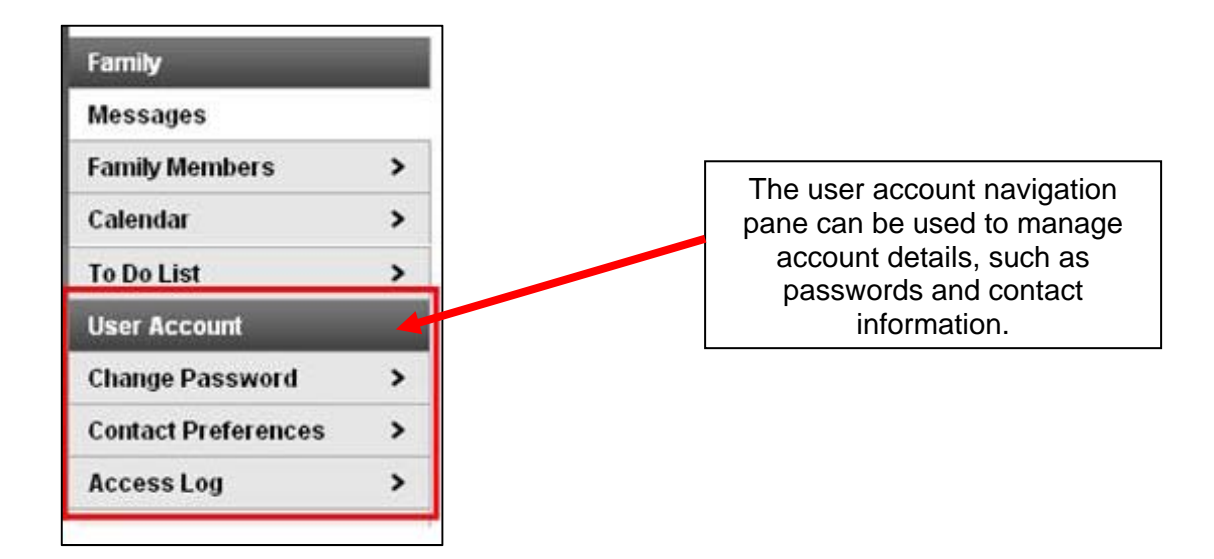

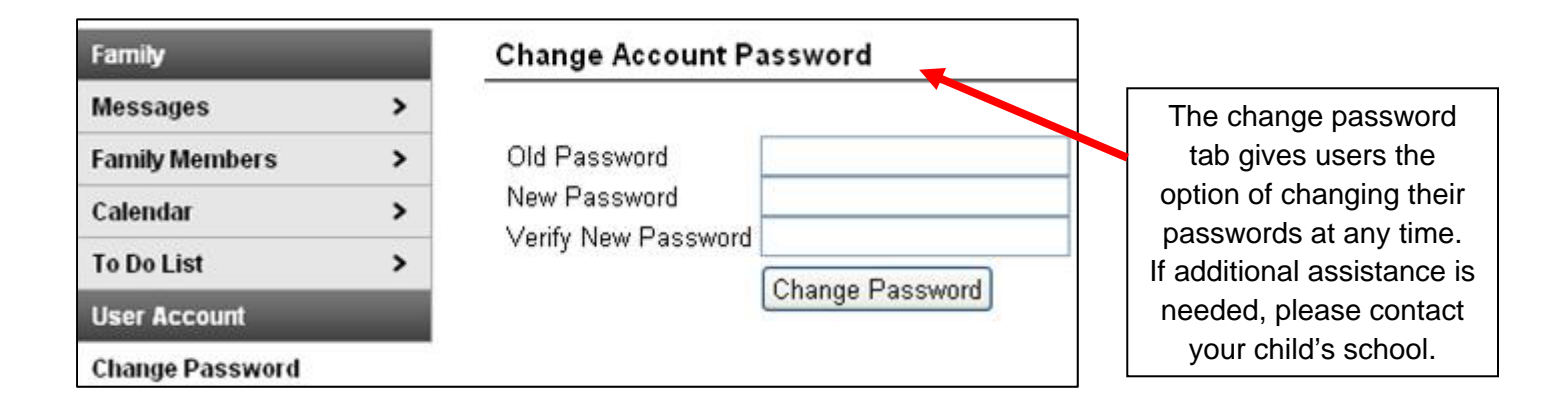

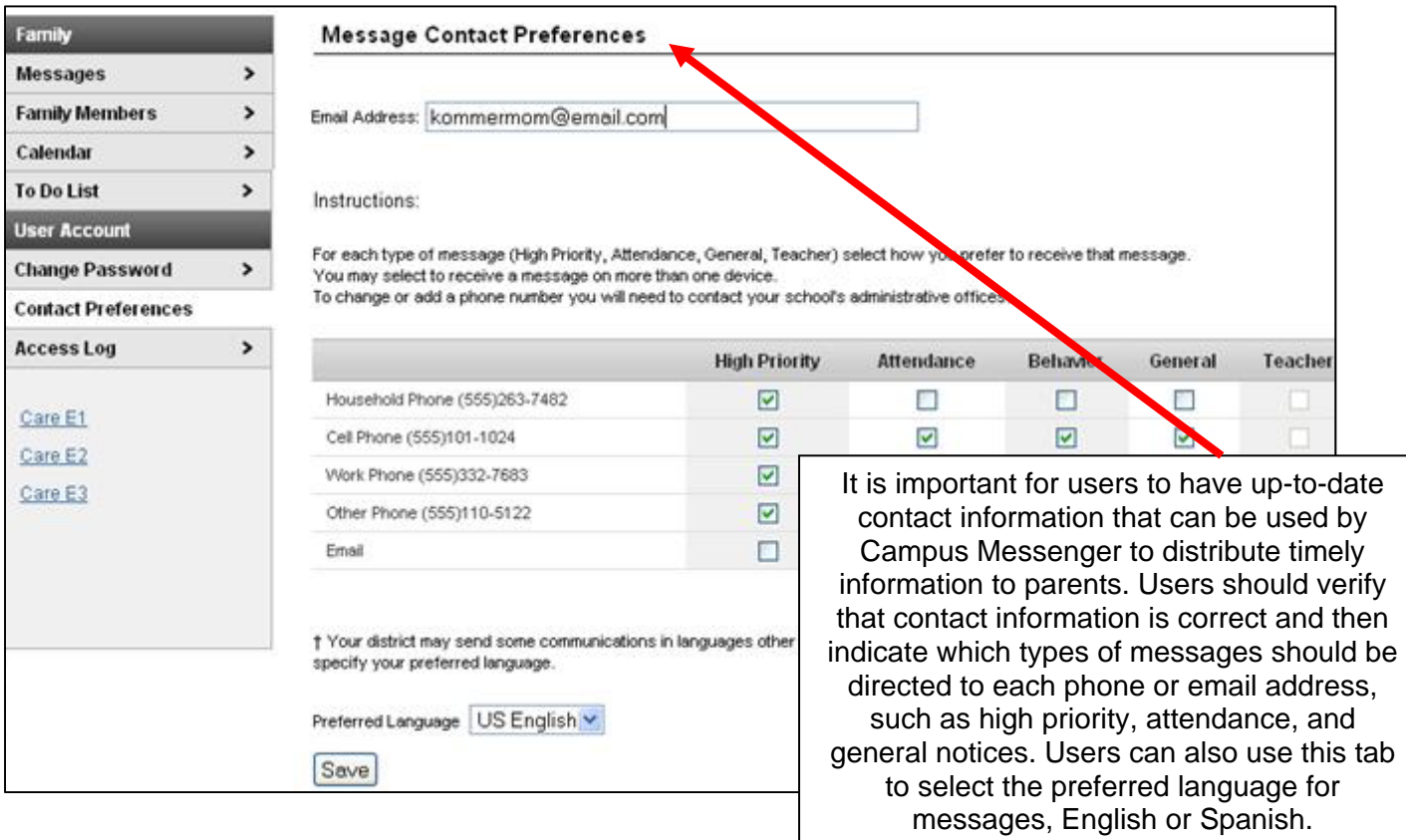